### **SCIEX OS 2.1 Release Notes**

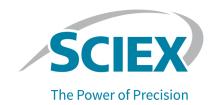

### Introduction

Thank you for choosing SCIEX to supply your system. We are pleased to bring you the SCIEX OS 2.1 Software, which supports the ZenoTOF<sup>™</sup> 7600, SCIEX X500R QTOF, and SCIEX X500B QTOF Systems, which provide liquid chromatography-time-of-flight mass spectrometry functions, and the SCIEX Triple Quad<sup>™</sup> 7500 LC-MS/MS System – QTRAP<sup>®</sup> Ready. SCIEX OS 2.1 also allows the user to process data acquired from triple quadrupole, QTRAP<sup>®</sup>, and TripleTOF<sup>®</sup> Systems operating the Analyst<sup>®</sup> Software, version 1.6.2 or higher, or the Analyst<sup>®</sup> TF Software, version 1.7.1 or higher.

This document describes features in the software. We recommend that users keep these release notes for reference as they become familiar with the software.

### **New in Version 2.1**

This section describes the enhancements and fixes in SCIEX OS 2.1. To view the enhancements and fixes for a previous release of SCIEX OS, refer to the *Release Notes* that came with that version of the software.

## **New Features and Enhancements in Version 2.1**

- SCIEX OS 2.1 supports the new ZenoTOF<sup>™</sup> 7600 LC/MS-MS System, with both the Turbo V<sup>™</sup> Ion Source and the OptiFlow<sup>®</sup> Turbo V Ion Source.
- SCIEX OS simultaneously generates both wiff files and wiff2 files for SCIEX X500 QTOF and ZenoTOF<sup>™</sup> Systems.
- A new Polarity column has been added to the Results Table, so that the user can see transitions between Positive and Negative polarity. (BLT-1832)
- A new workspace layouts feature allows users to save customized workspace layouts in the Analytics workspace. The customized layout is saved with the Results file, and automatically applied when the file is opened. This saves users time when they are analyzing results. A saved workspace layout can be applied to other Results files. It can also be set as the default workspace layout for a project, applied whenever a Results file in that project is opened. Workspace layouts can be saved anywhere, including on local networks. Users can switch between different saved layouts to perform different types of data analysis on their Results files.

- Enhancements to the calculated columns feature allow users to create more complex formulas.
   The Formula page has been redesigned to support the creation of complex formulas.
   IF statement logic now supports both numeric and text values.
- User Management permissions for the predefined roles have been updated. Make sure to review the permission settings for any of the predefined roles being used. For more information, refer to the *Laboratory Director Guide*. (ONYX-8376)

#### **Fixed Issues in Version 2.1**

### **Acquisition Issues**

- The internal loop rinse step in the LC method was skipped. (BLT-930)
- When a new row was added in the Batch workspace, the focus moved to the first visible row of the batch grid. (BLT-1240)
- Faults were not handled correctly during acquisition. (BLT-1389)
- The Event Log randomly reported that sample acquisition stopped because of a system error. (BLT-2160)
- LC pressure trace information was missing or incorrect for some samples (BLT-2215)
- An error occurred when samples were added to a batch that contained ADC or DAD data. (BLT-2274)
- If the LC method was longer than the MS method, then samples were skipped, and were missing from the data file. (BLT-2327)
- In the Batch workspace, when the user copies and pastes a row, the injection volume was not copied. The new row contained the injection volume from the LC method. (BLT-2443)
- The message "The path name is too long" was shown when a root directory was defined, but the path is less than 247 characters. (ONYX-4981)
- In the MS Method workspace, the software became unresponsive when the Fill Down option was used in the Mass Table. (ONYX-5668)
- The **CE spread** field was active for ER scans. (ONYX-8328)
- The software stopped responding when second-level IDA criteria were added to an MS method with multiple IDA experiments if the survey scan used the Scheduled MRM<sup>™</sup> Algorithm. (ONYX-8333)
- An error dialog was shown when the user clicked **Open data exploration to view real-time data** ( ) while acquiring IDA data in the MS Method workspace. (ONYX-8446)
- When the user printed a method with multiple experiments, only the **Nebulizer current** for the first experiment was printed. (ONYX-8462)

- When the (s)MRM Plots dialog was open, it was in front of all other dialogs. If the dialog was expanded, the user might be unable to view other dialogs, such as the Save dialog. (ONYX-8601)
- (SCIEX 7500 Systems) Information Dependent Acquisition (IDA) might trigger dependent scans for the same ion more often than specified by the criteria if both Exclude former candidate ions and Exclude isotopes +/- were selected. (ONYX-8947)
- Occasionally, wiff data files with a checksum became corrupted. (ONYX-10839)

### **Analytics Workspace Issues**

- Issues occurred during the export of metric plots. (BLT-1156)
- In non-targeted workflows, for negative polarity data, the precursor mass in the entry name was calculated incorrectly. (BLT-1424)
- Issues occurred when MultiQuant<sup>™</sup> Software methods were imported into SCIEX OS. (BLT-1435)
- When the **Zoom intensity axis to nn percent of largest peak** option was selected, the largest peak in the LC run was shown, not the largest peak in the Peak Review pane. (BLT-1437)
- There were usability issues with the automatic outlier removal feature. The user interface has been improved. **Maximum total outliers** is replaced by Options for Removing Calibration Points. (BLT-1606)
- Performance issues occurred in calculated columns containing **IF** statements. (BLT-1723)
- Peak shading was not updated after manual integration. (BLT-1912)
- Audit records were not created correctly for Watson LIMS events. (BLT-2021)
- The **RT Confidence** column was not shown for MRM-only data. (BLT-2027)
- After samples were added to the Selected list in the processing method editor, they were still
  present in the Available list. (BLT-2034)
- Issues occurred during the creation of reports containing the MQ\_Group tag. (BLT-2035)
- The date column in the Results Table did not sort correctly. (BLT-2093)
- Issues occurred during manual integration of some data. (BLT-2100)
- Users of SCIEX OS-Q were unable to transfer summed ion information to Watson version 7.4.1.
   (BLT-2171)
- Ion summation parameters were not preserved for MultiQuant<sup>™</sup> Software quantitation methods imported to SCIEX OS. (BLT-2172)
- After the root directory was changed, the project field shown in reports contained N/A. (BLT-2176)
- Samples could not be added to an existing Results Table because of the way that data name differences were handled. (BLT-2208)

- Issues occurred during processing of data in files with names containing a percent (%) character. (BLT-2238)
- SCIEX OS did not support retention time (RT) updates for like components in MRM data that included different transitions acquired through an automated workflow. (BLT-2275)
- Errors were shown in the processing method editor during processing of data acquired by a TripleTOF® 6600 System if the data included periods and looped MS/MS experiments. (BLT-2318)
- Agilent DAD data acquired in the Analyst<sup>®</sup> Software could not be processed in SCIEX OS. (BLT-2326)
- In the Peak Review pane, the XIC for some peaks was incorrect. (BLT-2330)
- The Overlay Other Components for Group option was not available on the Integration page when all of the samples belong to the same group. (BLT-2408)
- The Quant Method date and time shown in reports was incorrect. (BLT-2421)
- In the Peak Review pane, changes to integration parameters for a component were not consistently applied to the group when the option to update the group was selected. (BLT-2437)
- SCIEX OS became unresponsive when it was processing results from a wiff file to which data was being acquired. (BLT-2473)
- A wiff error occurred when the wiff file contains data contained incompatible data. (DS-3533)
- When the user clicked **Open data exploration** in the Peak Review pane to open a data file containing UV data in the Explorer workspace, the XIC UV graph was not shown. (MQ-7723)
- Results generated by processing wiff data acquired by a PDA or FLD were incorrect. (ONYX-7843)

### **Explorer Workspace Issues**

- SCIEX OS stopped responding or generated an error when the user tried to simultaneously generate a DAD contour plot and XWC in a IDA+DAD datafile. This issue only occurred when the user started to generate a DAD contour panel and while it was updating in the background, the user accessed a XWC at the same time. (BLT-498)
- Users could not copy data from the Peaks table in the Explorer workspace. (BLT-854)
- In Heated Nebulizer mode, the temperature shown in the Sample Information was incorrect. (BLT-1226)
- For data files acquired with an ExionLC<sup>™</sup> System with the Analyst<sup>®</sup> Software, the absorbance units shown in the Sample Information in SCIEX OS do not match the units shown in the Analyst<sup>®</sup> Software. (BLT-1390)
- The Enhanced Mass information was not shown in the Sample Information for a sample. (BLT-1811)

 (SCIEX 7500 Systems) Sample information was shown incorrectly for methods with polarity switching. (BLT-2392)

### **MS Tune Workspace Issues**

• If the user tuned the mass spectrometer, saved the new instrument settings, and then restored the previously saved instrument settings, then the audit record was incomplete. (ONYX-8392)

#### Other Issues

- The ChemSpider license did not work properly when the server was disconnected for more than 15 minutes. (BLT-962)
- SCIEX OS occasionally used the server-based license instead of the node-locked license. (BLT-964)
- SCIEX OS could not be opened on the date that the license expired. No error message was shown. (BLT-986)
- Audit trail functionality, including the Audit Trail workspace and the Audit Maps page in the Configuration workspace, was available when the required license was not installed. (BLT-1013/1951)
- SCIEX OS could be uninstalled when .NET was not enabled. (BLT-1024)
- SCIEX OS could not be installed if the operating system software was installed on a drive other than C:. (BLT-1466)
- Formula finding results were different in the Explorer workspace than in the Analytics workspace.
   To resolve the issue, the MS1 isotopes threshold was changed from 1% (fixed) to the user-adjustable % Diff Isotope ratio green threshold (default 5%). (BLT-2141)
- Issues occurred during the installation of the SQL server. Handling of these issues has been improved. (BLT-2167)
- The Administrator role could not be assigned to a local group. (BLT-2223)
- If the user did not have access to the root directory, then the software created a root directory. (BLT-2225)
- The **Set Manual Integration Percentage Rule** permission was not available on the Roles tab on the User Management page. (BLT-2228)
- (SCIEX 7500 Systems) The service package did not contain a readbacks file. (BLT-2492)

## **Notes on Use and Known Issues**

#### **Notes on Use**

 When performing Windows Updates, users should only install required updates. Updates should be scheduled when the system is not acquiring data. Users should not install optional updates, because they might impact functionality in the software.

Note: SCIEX OS does not support Windows 10 HotFix 2. (BLT-2320)

- If users do not have read permissions for the Default project, then an error might occur when they try to open SCIEX OS. (ONYX-3131)
- System performance might be slower when many workspaces are open, or when large numbers of transitions are being processed. (ONYX-2321)
- When the user opens a batch that was created in an earlier version of SCIEX OS, the Injection
  Volume field is not automatically populated. The user must click each LC Method field in the
  batch. (ONYX-2967)
- When a batch starts, SCIEX OS stops the installation of Windows Updates, Windows Defender virus scans (Windows 10), and Symantec Endpoint virus scans (Windows 7). Schedule updates and virus scans to occur at times when data acquisition is not occurring.
- To avoid performance issues or data corruption, the user should not perform any computer maintenance procedures, such as defragmentation or disk cleanup, during sample acquisition.
- If the ClearCore2 service is interrupted during network acquisition, then the partial sample data
  for the sample under acquisition at the time of the interruption will not be written to the data file.
  If the service is interrupted during local acquisition, then the partial sample data will be written
  to the data file but will be marked as corrupted. Any auto-triggered processing and decision
  rule processing will also fail if the ClearCore2 services is interrupted.
- The following methods allow the user to view data in real time in the Explorer workspace while acquiring to a network resource:
  - Open the Data Acquisition panel at the bottom of the SCIEX OS window.
  - In the Queue workspace, open the sample being acquired by double-clicking it. (DS-1873)

**Note:** If the sample is left open in the Explorer workspace, a "File not found message" is shown after the sample has been moved to the network resource.

 Data files created in the SCIEX OS 2.1 cannot be appended to data files acquired in SCIEX OS version 1.3.1 or earlier. (DS-1931)

- When specifying a new Results file for a sample in the Batch workspace, the user must also specify a processing method. If no processing method is specified, then the **Processing Method** column in the Queue workspace will contain \***Embedded Method**\* and automatic processing fails. (ONYX-4864)
- When specifying a Results file in an Analyst Data path, the user cannot create a subfolder. The
  user must select an existing folder. (ONYX-4962)
- If a user does not have permissions to access the Explorer workspace, then the user cannot open the Calibration report from the Queue workspace. (ONYX-3401)
- MultiQuant<sup>™</sup> Software files (qmethod, qsession, and cset) cannot be opened or used in the Analytics workspace of SCIEX OS. However, MultiQuant<sup>™</sup> Software methods that have been exported to a text file can be imported into the Analytics workspace.
- The software does not use the selected regression parameter (Area or Height) to calculate the ion ratio for a component. The software uses the regression parameter defined for the first component in the Results Table to calculate the ion ratio for all of the components in the Results Table. (MQ-5546)
- For non-targeted workflows, Results Tables should be limited to 150,000 rows. SCIEX OS
  performance degrades significantly when Results Tables exceed this size.
- If the AutoPeak integration algorithm is used, then the user must consider all calculated
  parameters in the context of a component within the specific Results Table. The software creates
  an AutoPeak model for each component and this model is used for all samples for the
  component. The AutoPeak Asymmetry calculated parameter shows the ratio of the skew of the
  particular to the skew of the AutoPeak model for the component. (BLT-2030)
- The **Apply to Workstation** button is active even though the current audit map template is applied to the workstation. To determine which audit map template is currently applied to the workstation, open the Audit Trail workspace. (ONYX-3400)

# **General Issues**

| Issue                                                                                                    | Notes                                                                                                    |
|----------------------------------------------------------------------------------------------------|----------------------------------------------------------------------------------------------------|
| The user cannot open report (xps) files created during in the MS Tune workspace, during tuning, or in the MS Method workspace, with Guided MRM. Windows reports that it cannot open files of this type. | This issue occurs if the Microsoft XPS Viewer is not installed on the computer. The viewer is included in the SCIEX OS installation package. To install it follow these steps:  1. Run a Command Prompt as adminstrator:                                                                          |
|                                                                                                    | <ul> <li>a. In the <b>Type here to search</b> field in the<br/>Windows Taskbar, type <b>cmd</b>.</li> </ul>                                                                                                    |
|                                                                                                    | b. Right-click <b>Command Prompt</b> and click <b>Run</b> as administrator.                                                                                                    |
|                                                                                                    | <ol> <li>In the Administrator: Command Prompt window, type the following command, and then press Enter:     dism /online /norestart /add-package     /packagepath:"C:\Program Files\SCIEX\SCIEX     OS\Microsoft-Windows-Xps-Xps-Viewer-Opt-     Package~31bf3856ad364e35~amd64~~.cab"</li> </ol> |
|                                                                                                    | Note: Type the whole command on a single line.                                                                                                    |
|                                                                                                    | A progress bar is shown as the XPS Viewer is installed.                                                                                                    |
|                                                                                                    | <ol><li>When the installation is complete, close the<br/>Command Prompt window.</li></ol>                                                                                                    |
| If SCIEX OS is installed on a computer configured for a language other than English, then an error is shown the first time that SCIEX OS is opened. (BLT-892)                                           | Open SCIEX OS again.                                                                                                    |

| Issue                                                                                                    | Notes                                                                                              |
|----------------------------------------------------------------------------------------------------|----------------------------------------------------------------------------------------------------|
| The content pane of the Help is blank. (BLT-2497)                                                                                                    | The Help file is blocked. To resolve the issue, follow these steps:                                |
|                                                                                                    | Browse to the Help file, right-click it, and then click<br>Properties.                             |
|                                                                                                    | 2. In the Properties dialog, select <b>Unblock</b> .                                               |
|                                                                                                    | 3. Click <b>OK</b> .                                                                               |
|                                                                                                    | Note: If the Properties dialog does not contain this check box, then the Help file is not blocked. |
| (SCIEX 7500 Systems) Data with a long file path cannot be processed in the Analyst® Software. Some sections in the file information for such data files are also not displayed. (ONYX-9408) | To avoid the issue, make sure to use a shorter file path.                                          |
| An error occurs during reprocessing of wiff data in the Explorer workspace and in the Peak Review pane of the Analytics workspace. (ONYX-9450)                                              | wiff data cannot be reprocessed.                                                                   |

# **Devices Issues**

| Issue                                                                                                    | Notes                                                                                                    |
|----------------------------------------------------------------------------------------------------|----------------------------------------------------------------------------------------------------|
| (ExionLC <sup>™</sup> Systems and Shimadzu LC) Injection begins before the column reaches the set temperature. | If the WAIT TIME for the column oven is manually set to 0, then make sure to equilibrate the system and wait for 10 to 15 minutes after the column oven has reached the set temperature before submitting any samples. Alternatively, set the WAIT TIME to a value equal to any integer from 1 to 10 and then select Wait for temperature equilibration before run in the LC method. If this option is selected, then, after the column oven reaches the set temperature, the software will wait the amount of time specified in the WAIT TIME before the beginning injection. |
| (Agilent LC) High throughput settings are not supported in the autosampler. (ACQ-529)                          | The high throughput settings are not currently supported.                                                                                                    |

| Issue                                                                                                    | Notes                                                                                                    |
|----------------------------------------------------------------------------------------------------|----------------------------------------------------------------------------------------------------|
| (Shimadzu LC) Incorrect device status is shown when the device is recovering. (ACQ-1410)                                                                                 | If a sub-device is turned off prior to sample submission, then the LC system goes to Standby state even though the status should be Fault. If the user attempts to submit the batch to the queue again, then the first sample is submitted but fails immediately because the LC system goes to Fault state and the sample becomes corrupted. If this issue occurs, then restart the computer and open the software again. |
| (Shimadzu LC) The device traffic light does not update from Fault state when an error is recovered through Direct Control. (ACQ-1420)                                    | If the user opens the Direct Control device and then clicks <b>Clear Error</b> when the LC is in Fault state, then the device recovers but the status in the software still indicates a fault. To clear this error, click <b>Standby</b> in the status panel.                                                                                                    |
| (Agilent LC) The LC method does not run correctly if the devices that are turned on and connected do not match the devices in the activated device list. (ACQ-1716/2062) | To make sure that the system works correctly, either turn off the devices or turn on the devices to match the activated devices list.                                                                                                    |
| (Shimadzu LC) A performance issue is<br>observed during running of a long batch<br>using the Shimadzu PDA at sampling rates<br>higher than 12.5 Hz. (ACQ-2037)           | The expected duration of the batch might be longer than anticipated. To avoid any issues, use a sampling rate lower than 12.5 Hz.                                                                                                    |
| (Shimadzu LC) Inverted UV data is acquired during acquisition with two UV channels. (ACQ-2042)                                                                           | This occurs when polarity is set to negative in the LC method UV detector section. To avoid any issues, use the positive setting for the polarity field.                                                                                                    |
| After processing several samples, the pressure graph shows the pressure dropping to zero briefly, before returning to its original pressure. (ACQ-2043)                  | The pressure drop occurs when the injection loop is switched in to the flow path. The pressure is sampled every 5 seconds, so the pressure drop might not be shown every time the injection loop is switched. This issue does not impact performance.                                                                                                    |
| (Agilent LC) During equilibration, if the user aborts the sample, then the Agilent LC might go to a Fault state. (ACQ-2142)                                              | If this issue occurs, then click <b>Standby</b> to recover the device.                                                                                                    |
| (Agilent LC) Agilent LC shows a Fault state even when the sub-devices have recovered from a fault and are in Ready state. (ACQ-2144)                                     | If this issue occurs, then click <b>Standby</b> to return the LC to Ready state.                                                                                                    |

| Issue                                                                                                    | Notes                                                                                                    |
|----------------------------------------------------------------------------------------------------|----------------------------------------------------------------------------------------------------|
| When the duration of a gradient table for an LC pump or column oven temperature table in an LC method is longer than the duration of the MS method, then the LC devices will stop running when the MS method duration expires.  (ACQ-2167/2088) | To avoid this issue, make sure that the value in the <b>Stop Time</b> field for the LC method duration is the longest time that the LC method must run. |
| (ExionLC <sup>™</sup> AC/ExionLC <sup>™</sup> AD Systems and Shimadzu LC) The PDA default parameters are different depending on how the LC method is accessed. (ACQ-2176)                                                                       | To avoid any issues, make sure that the correct parameters are used for the PDA device.                                                                 |
| (Agilent LC) The comma is ignored as a decimal separator when the flow rate in the LC gradient grid is copied. (ACQ-2191)                                                                                                    | This is an issue with the Agilent LC. To avoid this issue, manually type the flow rate, using a comma as the decimal separator.                         |
| (Agilent LC) The Fault state is not reflected correctly if the devices are in Fault state during device activation. (ACQ-2195)                                                                                                    | To avoid this issue, clear the fault in the device, then deactivate and reactivate the Agilent devices.                                                 |
| In some cases, devices cannot be added manually. (ACQ-3014)                                                                                                    | In some cases, when devices are added manually, the <b>Test device</b> function fails. To avoid this issue, use <b>Autoconfig</b> to add devices.       |
| The user can configure unsupported devices and options. (BLT-1740)                                                                                                    | The SCIEX 7500 System does not support the calibrant delivery system and contact closure options.                                                       |
| (Shimadzu LC-40) After the system goes to Standby state, or after it is deactivated, the temperature reverts to the temperature that was set in the last equilibration procedure or LC method. (BLT-2300)                                       | N/A                                                                                                    |
| The system does not activate the <b>Standby</b> button on the right status panel when a device, such as the CDS, goes to fault, preventing the user from clearing the error. (MSCS-1314)                                                        | If this issue occurs, then click <b>Start</b> in Direct Control to change the CDS state from Fault to Running to clear the Fault state of the CDS.      |
| The mass spectrometer mass mode is not shown if the mass spectrometer fails to activate, or if it activates while it is in Fault state. (MSCS-2065)                                                                                             | Activate the device again when the mass spectrometer is in the Ready or Idle state.                                                                     |

| Issue                                                                                                    | Notes                                                                                                    |
|----------------------------------------------------------------------------------------------------|----------------------------------------------------------------------------------------------------|
| The user is unable to configure an X500 QTOF System in the Devices workspace after downgrading from SCIEX OS 2.0 to SCIEX OS 1.7. (MSCS-2286)                                                                                                    | After installing SCIEX OS 1.7, stop the ClearCore2 service and then install the C++ redistributables (vc_redis*.exe) from the Install folder in the SCIEX OS 2.0 installation package.                                         |
| Information is missing on the Device Details dialog for the LC system. (ON-2069)                                                                                                    | This issue occurs if the Windows region settings are set to a format other than <b>English (United States)</b> . To avoid this error, configure Windows following the instructions in the <i>Software Installation Guide</i> . |
| (Agilent LC) If a sample vial is missing, then the system fails to acknowledge the missing vial and injects air. (ONYX-4849)                                                                                                    | This issue occurs when a sample vial is missing if one or both of the following options is selected:  • If a sample is missing, then proceed to the next sample on the Queue Settings page.                                    |
|                                                                                                    | Ignore missing vessel on the Direct Control dialog.                                                                                                    |
|                                                                                                    | If neither of these options is selected, then the system goes to Fault state and the sample fails.                                                                                                    |
|                                                                                                    | To avoid this error, clear both of these options, and then make sure that all vials are present.                                                                                                    |
| (Agilent LC) Real-time DAD data from the Agilent G7121B 1260 Infinity II FLD Spectra module is not recorded when spectrum mode is set to Apex or All in Peak. (ONYX-4998)                                                                                           | Apex and All in Peak spectrum mode are not supported. Use a different mode.                                                                                                    |
| (Agilent LC) The system remains in Loading or Equilibrating state when a Agilent G7121B 1260 Infinity II FLD Spectra module is being used if the Signal A Excitation is set to Zero Order and the photo-multiplier (PMT) Gain is set to greater than 6. (ONYX-4999) | If Signal A Excitation is set to Zero Order, then set the PMT Gain to 6 or less.                                                                                                    |
| When the user presses <b>F1</b> in the LC Method workspace, both the SCIEX OS <i>Help System</i> and the Help for the LC system open. (ONYX-7149)                                                                                                    | N/A                                                                                                    |

| Issue                                                                                                    | Notes                                                                                                    |
|----------------------------------------------------------------------------------------------------|----------------------------------------------------------------------------------------------------|
| <ul> <li>When the Remote Desktop application is used to access the acquisition computer, the following issues might occur:</li> <li>In the LC Method workspace, some parameters are not visible.</li> <li>On the Detailed Status dialog for an LC system, some LC parameters are not visible.</li> <li>(ONYX-7153/ONYX-8048/ONYX-8185)</li> </ul> | <ul> <li>This issue occurs when the user disconnects and reconnects the Remote Desktop session without logging off the acquisition computer. To avoid this issue, use one of these methods:</li> <li>Log off of the acquisition computer and then log on again.</li> <li>Use Full Screen mode in the Remote Desktop application.</li> <li>Correct the resolution on the acquisition computer.</li> <li>View the detailed status on the acquisition computer directly.</li> </ul> |
| (Shimadzu LC-40) The <b>Purge</b> , <b>Rinse</b> , and <b>Cooler</b> buttons on the Device Control dialog are not active. (ONYX-7702)                                                                                                    | Use the keypad controls on the autosampler, or include these functions in the LC method.                                                                                                    |
| (Shimadzu LC) The Nexera Mikros LC pump does not go into fault state when the maximum pressure limit is reached. (ONYX-7794)                                                                                                    | N/A                                                                                                    |
| In the Detailed Status dialog for the diverter valve, the <b>Time</b> value is incorrect while the system is in the equilibration and loading states. (ONYX-7831)                                                                                                    | Wait for the next sample to start running, and then open the Detailed Status dialog again to view the <b>Time</b> .                                                                                                    |
| (Shimadzu LC) The Nexera Mikros LC pump is incorrectly identified as an LC-20AB pump in the device configuration. (ONYX-8030)                                                                                                    | The LC system performance is not affected, but the pump is incorrectly identified in data files, logs, and audit trails.                                                                                                    |
| When an Agilent DAD is connected to a Shimadzu LC stack, there is a delay of 0.2 minutes between the DAD trace and the MS trace. (ONYX-8120)                                                                                                    | When processing data acquired with this configuration in the Explorer workspace, use the <b>Process &gt; Offset Chromatogram</b> command to set the total offset to 0.2 minutes.                                                                                                    |
| If the device configuration includes a detector configured to acquire data in channel mode, and the acquired data contains duplicate wavelengths, then the wavelength data shown in the Data Acquisition panel and the Explorer workspace is incorrect. (ONYX-8382)                                                                               | Data is shown properly in the Analytics workspace.                                                                                                    |

#### **SCIEX OS 2.1 Release Notes**

| Issue                                                                                                    | Notes                                                                                           |
|----------------------------------------------------------------------------------------------------|-------------------------------------------------------------------------------------------------|
| (Shimadzu LC-40) In the Plate Layout dialog, if the user is configuring a rack type with multiple plates, then when the user finishes configuring a plate and selects the next plate, the name of the configured plate changes to <b><unassigned></unassigned></b> . (ONYX-8441) | Save the batch and open it again, to show the plate names correctly in the Plate Layout dialog. |
| SCIEX OS does not automatically start<br>and stop an external syringe pump during<br>tuning. (ONYX-8459)                                                                                                    | Start the syringe pump manually before beginning the tuning procedure.                          |
| (Waters LC) LC device properties and method information are missing from the Sample Information shown in the Explorer workspace.                                                                                                    | N/A                                                                                             |
| The name of the OptiFlow® Turbo V Ion Source is not correct in the Detailed Status pane. (ONYX-10450)                                                                                                    | N/A                                                                                             |

# **Acquisition Issues**

| Issue                                                                                                    | Notes                                                                                                    |
|----------------------------------------------------------------------------------------------------|----------------------------------------------------------------------------------------------------|
| <ul> <li>In the Batch and Queue workspaces, printouts using the PDFactory option have the following issues:</li> <li>Reports generated with PDFactory do not include any numeric values, such as method names, sample names, sample IDs, barcodes, and so on, where the names are numbers. (ONYX-2236)</li> </ul> | To avoid any issues, print using the XPS option instead of the PDFactory option.                                                                                                    |
| Printing reports using XPS and PDFactory in landscape mode works as expected, but when PDFactory is used in portrait mode, the last two columns on the first page are omitted, and the time at which the batch is printed is truncated. (ACQ-1275)                                                                |                                                                                                    |
| In the Batch workspace, the list of available MS and LC methods is incomplete if the methods are copied from a different project. (ACQ-2127)                                                                                                    | If this issue occurs, then restart the software.                                                                                                    |
| An error is shown and the batch cannot be submitted if the <b>Data File</b> is centered in the cell and the user presses <b>Shift + Tab</b> to move to the next cell. (ACQ-2135)                                                                                                    | To avoid this issue, do not use the <b>Tab</b> key to move between cells. Remove the entire contents of the cell and then type the <b>Data File</b> again.                                                                                                    |
| (X500 QTOF Systems) Ion source parameters are not updated to the mass spectrometer. (ACQ-2177)                                                                                                    | During manual acquisition using a SWATH® and MRM HR method, the ion source gas and temperature parameters are available to be edited in the user interface. However, changes made by the user are not updated to the mass spectrometer nor are the changes logged in the sample information for that sample. |
| The Harvard syringe pump goes to Fault state when Standby is selected. (ACQ-2193)                                                                                                    | To avoid this issue and clear the error, use the Direct Control feature to start the syringe.                                                                                                    |

| Issue                                                                                                    | Notes                                                                                                    |
|----------------------------------------------------------------------------------------------------|----------------------------------------------------------------------------------------------------|
| When a Shimadzu LC is used, the system is unable to perform an injection if there are injection events in the autosampler Time program table. (ACQ-2242)                                                                                                    | To avoid this issue, do not add injection events to the autosampler Time program table.                                                                                                    |
| Occasionally, the mass spectrometer goes to Fault state and the system cannot be recovered. (ACQ-2250)                                                                                                    | If this issue occurs, then deactivate and reactivate the devices, and then click <b>Standby</b> .                                                                                                    |
| Not all of the columns shown in the UI are printed. (ACQ-2611)                                                                                                    | Not all of the columns shown in the UI are shown in printouts of the method when the user does the following:  1. Creates an MRM HR method.  2. Applies a scan schedule.  3. Selects to show the advanced parameters.  4. Saves and then prints the method.  To avoid this issue, change the paper size to a size larger than Letter size.                  |
| When the software ramps the CE parameter during MRM HR generation in negative polarity, the real time Data Acquisition panel does not show spectral data and the x-axis scale is shown in positive mode. (ACQ-2727)                                                                                                    | To avoid issues, use the MRM HR generator to view the results of the parameter ramp. Do not use the Data Acquisition panel.                                                                                                    |
| (X500 QTOF Systems) In manual tune, if the user submits a batch without a calibration sample (that is, no CDS- or LC-autocal), then the ions from the manual MS method acquisition are used as the inter-sample DBC reference list for the first sample and all the subsequent samples in the batch. If there are any mismatches in the mass range, polarity, and so forth, between the MS method used for manual acquisition and the one submitted in the batch, then inter-sample calibration will fail due to mass accuracy drift for all the samples in the batch. (ACQ-2834) | <ul> <li>calibration behaves as expected. The first sample in the batch is used to generate the reference list to calibrate subsequent samples.</li> <li>If the user submits a batch with a calibration sample while manual acquisition is in progress, then inter-sample calibration behaves as expected, with no mass accuracy drift observed.</li> </ul> |

| Issue                                                                                                    | Notes                                                                                                    |
|----------------------------------------------------------------------------------------------------|----------------------------------------------------------------------------------------------------|
| (X500 QTOF Systems) Users can create a batch with more than 500 components. (ACQ-3073)                                                                            | SCIEX OS supports a maximum of 500 components. If a user adds more than 500 components to a batch, no error is reported. However, when the user closes and then opens the batch, an error message is shown.                                                                  |
| When the user opens an MS method, the <b>Print</b> button is not available. (ACQ-3301)                                                                            | Close the method and then open it again.                                                                                                    |
| Inconsistent behaviour occurs during imports from an acquisition method and from a processing method, resulting in unreliable qualification results. (BLT-284)    | Information imported from an acquisition method has a mass accuracy to two decimal places. Formulas used to calculate mass accuracy in a processing method produce results to four decimal places. Therefore, this might cause inconsistent results between the two methods. |
| (X500 QTOF Systems) For MRM HR methods, retention time is not validated when the Method duration is changed in the MS Method workspace. (BLT-961)                 | Save, close, and open the method again.                                                                                                    |
| Batches fail when acquiring data with a DAD in Spectrum mode. (BLT-978)                                                                                           | For enhanced batch stability, use the DAD in Signal mode.                                                                                                    |
| Real time updates for the DAD panel might<br>be slower than the response time chosen<br>in the method (DS-853)                                                    | To avoid this issue, either reduce the frequency of the DAD acquisition or inspect the data after the acquisition has completed.                                                                                                    |
| Peak labelling is inconsistent between XWC and TWC graphs during real time UV data acquisition. (DS-1262)                                                         | To avoid any issues, examine data post-acquisition using the Explorer workspace.                                                                                                    |
| (Agilent LC) When a batch created with SCIEX OS 1.2 or earlier is opened, LC information, such as Rack code, Rack position, and Plate code, is missing. (DS-2186) | These fields have been redefined in this version of the software. Populate them again.                                                                                                    |
| (X500 QTOF Systems) The CDS remains in Wash mode after the software stops responding. (MSCS-666)                                                                  | If this issue occurs, then clear the Wash mode option in the Direct Control dialog.                                                                                                    |
| The Ion source gas 2 setting is included in a user message. (MSCS-943)                                                                                            | When the APCI probe is used, a user message is shown stating that the lon source gas 2 setting should be a specific value. Ignore the lon source gas 2 settings in the user message.                                                                                         |

| Issue                                                                                                    | Notes                                                                                                    |
|----------------------------------------------------------------------------------------------------|----------------------------------------------------------------------------------------------------|
| An incorrect message is shown when the probe is changed. (MSCS-972)                                                                                                    | The error does not affect acquisition. Users can cancel the message and acquisition will continue.                                                                                                    |
| (X500 QTOF Systems) Acquisition is<br>aborted if the TOF MS experiment is<br>deleted while data is being acquired with<br>MRM HR and SWATH® methods or MRM<br>HR and IDA methods. (MSCS-1059)                                                                                                    | To avoid this issue, do not delete the TOF MS experiment from the MRM HR method.                                                                                                    |
| In an IDA method with a survey scan that uses the <i>Scheduled</i> MRM <sup>TM</sup> Algorithm with sMRM triggering, the <b>Inclusion list</b> is not used. (MSCS-2270)                                                                                                    | Do not use an inclusion list with IDA survey scans that use the <i>Scheduled</i> MRM <sup>TM</sup> Algorithm with sMRM triggering.                                                                                                    |
| When an IDA experiment with an MRM survey scan is looped with another experiment that uses the <i>Scheduled</i> MRM <sup>TM</sup> Algorithm with sMRM triggering applied, the trigger threshold specified in the <b>Intensity threshold exceeds</b> field in the IDA criteria is not applied to the candidate masses in the MRM survey scan. (MSCS-2283) | <ul> <li>Turn off sMRM triggering in the looped Scheduled MRM<sup>TM</sup> Algorithm experiment. The IDA intensity threshold will be applied to the candidate masses in the MRM survey scan.</li> <li>Change the MRM survey scan to use the Scheduled MRM<sup>TM</sup> Algorithm instead, and set the retention time of the compounds of interest to 0. The IDA intensity threshold will be applied to the candidate masses in the survey scan.</li> </ul> |
| No data is acquired in EAD fragmentation mode. (MSCS-2527)                                                                                                    | If EAD fragmentation is used, then the accumulation time must be at least three times the reaction time. If it is not, then no data is acquired. To resolve the issue, increase the accumulation time.                                                                                                    |
| Negative mass defect values are shown with the incorrect sign in the Mass Defect IDA criteria. (MSCS-2537)                                                                                                    | The algorithm selects the correct precursors, so the acquired data is correct.                                                                                                    |
| Auto Calibration is not available if the OptiFlow® Turbo V Ion Source, with a NANO probe, is installed, and contact closure is enabled. (MSCS-2543)                                                                                                    | This issue might occur if the user changes from the Turbo V <sup>™</sup> Ion Source to the OptiFlow Turbo V Ion Source. Deactivate the devices and then activate them again.                                                                                                    |
| (X500 QTOF Systems) The MS Method<br>workspace does not update to show the<br>correct information when running the<br>calibrant. (ONYX-1556)                                                                                                    | Although the user interface is not updated, the correct parameters are used and reflected in the file information.                                                                                                    |

| Issue                                                                                                    | Notes                                                                                                    |
|----------------------------------------------------------------------------------------------------|----------------------------------------------------------------------------------------------------|
| Potential extra time is added to random cycles during IDA acquisition. (ONYX-1764)                                                                                          | To avoid any issues, make sure that the Google update services (gupdate and gupdatem), if present on the system, as well as Windows backup, are disabled before running IDA.   |
| In the MS Method and LC Method workspaces, the Print dialog does not open, or there is a delay before it opens. (ONYX-3412)                                                 | Wait approximately 1 minute for the Print dialog to open.                                                                                                    |
| Automatic processing fails if the file path specified for the <b>Results File</b> in the batch is too long. (ONYX-4827)                                                     | In the batch, limit the length of the <b>Results File</b> path to 300 characters or less.                                                                                      |
| When a csv file is imported in the Mass<br>Table of an MS method, no error message<br>is shown if the number of columns in the<br>import file is greater than the number of | This issue occurs if a text editor is used to add a column, delimited by a comma (,), to a row in the csv file, and the comma and column text are not added to the other rows. |
| columns in the Mass Table. (ONYX-5216)                                                                                                    | Export the Mass Table to a csv file.                                                                                                    |
|                                                                                                    | Open the exported file in Microsoft Excel.                                                                                                    |
|                                                                                                    | 3. Edit the Mass Table.                                                                                                    |
|                                                                                                    | 4. Save the updated csv file.                                                                                                    |
|                                                                                                    | 5. Import the file again.                                                                                                    |
| In the MS Method workspace, when the user is editing the Mass Table for an MS method, the <b>Delete</b> key does not work. (ONYX-5467/ONYX-7384)                            | To delete content in the Mass Table, use one of the following methods:  • Use the <b>Backspace</b> key to delete the text.                                                     |
|                                                                                                    | Double-click the cell to enter Edit mode, and then use the <b>Delete</b> key.                                                                                                  |
|                                                                                                    | Then type new text, if necessary.                                                                                                    |
| When a row is copied from a file, such as an Excel spreadsheet, and then pasted in the grid in the Batch workspace, some components are not added to the grid. (ONYX-6068)  | Add missing components to the batch manually.                                                                                                    |
| When the user pastes a row over an existing row in the Batch workspace, the content is not pasted correctly. (ONYX-6083)                                                    | To avoid this issue, instead of pasting over an existing row, insert an empty row and paste the new content in it. Then delete the existing row.                               |

| Issue                                                                                                    | Notes                                                                                                    |
|----------------------------------------------------------------------------------------------------|----------------------------------------------------------------------------------------------------|
| When the Acquisition Methods folder contains a corrupt MS method, then no MS methods are available for selection in the <b>MS Method</b> column in the Batch workspace. (ONYX-6795)                                                                     | If the list of MS methods in empty, then find and delete the corrupt method.                                                                                                    |
| In the Queue workspace, samples that are re-injected as the result of decision rule processing show *Embedded Method* in the Processing Method column, instead of the name of the processing method associated with the original sample. (ONYX-6896)    | When the first sample is processed, the Results file is created and the processing method specified in the <b>Processing Method</b> column is embedded in the new Results file. Therefore, the embedded method specified for the reinjected sample is the same as the processing method specified for the first sample. |
| An error occurs when the user selects a row in the Mass Table and then uses the <b>Fill Down</b> command. (ONYX-7225/ONYX-7461)                                                                                                    | Select the column at the cell to be copied, and then use the <b>Fill Down</b> command. Do not select the row.                                                                                                    |
| If the acquisition computer is being controlled by Windows Remote Desktop while acquiring IDA data, then acquisition performance might be slow, resulting in loss of data points. (ONYX-7491)                                                           | Do not use Remote Desktop to control the acquisition computer while acquiring IDA data.                                                                                                    |
| When the user changes the polarity of an LIT method, <b>Dynamic fill time</b> is turned on. (ONYX-7740)                                                                                                    | Turn off the <b>Dynamic fill time</b> .                                                                                                    |
| An error occurs when the user attempts to print a method to a PDF file that is currently open. (ONYX-7813)                                                                                                    | Close the PDF file before printing the method, or save with a different file name.                                                                                                    |
| Dwell time is not updated correctly when the user changes the polarity multiple times in a method that contains an experiment that uses the <i>Scheduled</i> MRM <sup>™</sup> Algorithm looped with one or more other types of experiments. (ONYX-7841) | The calculated dwell time for the transitions in the experiment that uses the <i>Scheduled</i> MRM <sup>™</sup> Algorithm will vary by a few ms from the correct dwell time.                                                                                                    |

| Issue                                                                                                    | Notes                                                                                                    |
|----------------------------------------------------------------------------------------------------|----------------------------------------------------------------------------------------------------|
| A default value for AF2 cannot be set for MS <sup>3</sup> experiments in Negative polarity. (ONYX-8041)                                                                                                    | When the user sets a default value for AF2 for MS <sup>3</sup> experiments in Negative polarity, the default value is not saved.                                                                                                    |
|                                                                                                    | To save a default value for AF2 in Negative polarity, first configure Positive polarity with the AF2 value required for Negative polarity. Then change to negative Polarity and save the default values.                                                                                                    |
| The user cannot specify decimal values in the <b>Start at</b> and <b>Stop at</b> fields for AF2 ramping. (ONYX-8318)                                                                                                    | Stop ramping manually when the required stop value is reached.                                                                                                    |
| In the Decision Rule Configuration dialog, when a processing method is selected, the list in the <b>Flagging Rules</b> field might include Combined flagging rules that are defined in the processing method, but not applied. That is, the <b>Apply Rule</b> check box is not selected. (ONYX-8352) | If the user selects a Combined flagging rule that is not applied in the processing method, then no decision rule processing is performed in the queue.                                                                                                    |
| An MS method that uses the <i>Scheduled</i> MRM <sup>™</sup> Algorithm can be saved with an invalid method duration. (ONXY-8443)                                                                                                    | The <b>Duration</b> for an MS method that uses the <i>Scheduled</i> MRM <sup>TM</sup> Algorithm might become invalid if the scan time is too large. If the user attempts to save the method, an error message is shown, and the <b>Duration</b> field contains an error icon. If the user specifies a valid method duration, changes the duration back to the incorrect method duration, and then saves the method, the method is saved successfully.  Make sure to determine the correct method duration |
|                                                                                                    | before saving the method.                                                                                                    |
| The wiff files written by SCIEX OS contain less detailed MS method information than the wiff files created by the Analyst® Software. (ONYX-8546)                                                                                                    | N/A                                                                                                    |
| (X500 QTOF Systems) When a Scheduled MRM <sup>HR</sup> method is printed, the report does not contain all of the columns in the Mass Table. (ONYX-8563)                                                                                                    | Change the document orientation to landscape in the Print dialog before printing.                                                                                                    |

| Issue                                                                                                    | Notes                                                                                                    |
|----------------------------------------------------------------------------------------------------|----------------------------------------------------------------------------------------------------|
| The polarity of the collision energy (CE) parameter is shown incorrectly in Negative IDA experiments polarity. (ONYX-8566)                                                                                        | The correct value for CE is used for acquisition.                                                                                                    |
| An error is shown during step 5 (Optimize Collision Energies) if the user does not complete all of the preceding steps, in order. (ONYX-8568)                                                                     | Click <b>OK</b> .                                                                                                    |
| If multiple transitions have the same retention and dwell time, then only the last one is shown in the tooltip in the Dwell Time graph in the (s)MRM Plots dialog. (ONYX-8621)                                    | N/A                                                                                                    |
| If the scheduled ionization feature is used with a device configured with contact closure, then ionization might begin before the device controlled through contact closure begins injecting sample.  (ONYX-8626) | Increase the ionization start time to allow contact closure signals to be sent and sample injection to begin.                                                                                                    |
| The software version information shown in the Sample Information in a wiff data file is incorrect if the data is acquired with different versions of SCIEX OS. (ONYX-9522)                                        | If data is acquired with one version of SCIEX OS, and then data is appended to the data file with another version of SCIEX OS, then the software version recorded in the wiff data file, as shown in the Sample Information in the Analyst® Software, is incorrect. The earlier software version is shown in the File Info section. |
| The number of cycles and cycle time shown in the Sample Information for a sample in the PeakView Software is incorrect for a wiff file acquired with the Scheduled MRMHR Algorithm.  (ONYX-10623)                 | N/A                                                                                                    |
| If the acquisition fails, then the wiff file does not contain any data. (ONYX-11006)                                                                                                    | N/A                                                                                                    |
| If a batch created in SCIEX OS 1.6 or earlier is opened in the Batch workspace, then the selection lists for the <b>Processing Method</b> and <b>Results File</b> columns are empty. (ONYX-11275)                 | Close SCIEX OS and open it again. The selection lists contain the processing methods and results files in the current project.                                                                                                    |

| Issue                                                                                                    | Notes                                                                                                    |
|----------------------------------------------------------------------------------------------------|----------------------------------------------------------------------------------------------------|
| TOF Mass Calibration parameters shown for the sample in the wiff file do not match the parameters shown in the wiff2 file. (ONYX-11356)                                                                   | Calibration parameters are recorded differently by the Analyst TF Software and SCIEX OS. The wiff file follows the Analyst TF Software model.                                                                                                    |
| When a looped experiment is created with complex scans, IDA, SWATH, MRMHR, the looped experiment is shown as a scheduled experiment, even though user did not specify experiment scheduling. (ONYX-11359) | <ol> <li>Save and close the method.</li> <li>Open the method.</li> <li>Clear Experiment scheduling on the Advanced tab.         The looped experiment shows as unscheduled.     </li> </ol>                                                                                                    |
| The user can enter non-integer values in the For field for Exclude former candidate ions. (ONYX-11383)                                                                                                    | Non-integer values are replaced by "0" on saving and reopening of the method, but the data is acquired correctly, with the non-integer value taken into account.                                                                                                    |
| SCIEX OS might be unable to append data to a wiff file on a network resource. (ONYX-11437)                                                                                                    | <ul> <li>Appending of data to a wiff file on a network resource fails under the following conditions:</li> <li>The wiff file contains Analyst software data.</li> <li>The wiff file contains corrupt data.</li> <li>The wiff file is Read only.</li> <li>The user does not have write access to the wiff file.</li> <li>The wiff file exceeds 2 GB in size.</li> </ul> |
| Changes to fragment information in a new ion reference table might not be saved. (ONYX-11511)                                                                                                    | This issue occurs when the user creates a new ion reference table by copying an existing table and editing the fragment ions. When the user saves the new table, the changes to the fragment ions are not saved. The user must edit and save the new reference table again to apply the changes to the fragment ions.                                                  |
| The graph for an IDA summed TOF MSMS TIC is different in the Explorer workspace (wiff2) than in the PeakView Software (wiff1). (ONYX-11599)                                                               | The data, the graph for the TOF MS TIC, the graphs for the individual TOF MSMS TICs, the TOF MS spectra, and the individual TOF MSMS spectra are all identical in the Explorer workspace and the PeakView® Software.                                                                                                    |

# **Analytics Workspace Issues**

| Issue                                                                                                    | Notes                                                                                                    |
|----------------------------------------------------------------------------------------------------|----------------------------------------------------------------------------------------------------|
| None of the Results Tables in a project root directory will open.                                                                                                    | This error occurs if the root directory for a project has been used as a root directory for the Analyst Software. The Analyst Software creates one or more of the following files in the Default/Project Information folder in the root directory:  • ProjectSettings.atd |
|                                                                                                    | Default Audit Map.cam                                                                                                    |
|                                                                                                    | Project.atd                                                                                                    |
|                                                                                                    | If these files exist in the Project Information folder, then delete them.                                                                                                    |
| No reports can be created from the Results Table after a custom template that contains both picture elements and a query is used to create a csv report. (BLT-1507)                                                                | To avoid issues, use one of the supported templates. Refer to Default Templates.                                                                                                    |
| SCIEX OS stops responding during processing when a non-targeted workflow is being used. (BLT-2069)                                                                                                    | For non-targeted workflows, limit processing to 20 samples at a time.                                                                                                    |
| When a table display settings (cset) file is imported, the <b>Component Name</b> column is moved to near the right side of the table. (BLT-2564)                                                                                   |                                                                                                    |
| (SCIEX 7500 Systems) Data with a long file path cannot be processed using the Analyst® 1.7.2 Software. In addition, the file information for such a data file cannot be fully displayed in the Analyst® 1.7.2 Software. (BLT-2246) | To avoid this issue, use the Analytics workspace in SCIEX OS to process the data.                                                                                                    |
| For Analyst <sup>®</sup> Software data, Q3 Resolution is reported as Maximum for LIT scans. (DS-2220)                                                                                                    | Open the data in Explore mode in the Analyst <sup>®</sup> Software.                                                                                                    |
| The csv report does not support graphics or logos. (MQ-1361)                                                                                                    | The csv report is only supported if the report does not contain any graphics.                                                                                                    |

| Issue                                                                                                    | Notes                                                                                                    |
|----------------------------------------------------------------------------------------------------|----------------------------------------------------------------------------------------------------|
| Changing the regression setting for one algorithm in the Project default page updates the regression setting for the other algorithms. (MQ-1376)                                                                                                    | The regression settings fields are not independent of the algorithm selected. If the user changes a regression setting field in one algorithm, then the corresponding field in the other algorithms is also changed. To avoid any issues, when switching between algorithms, users must update the regression settings as required for the algorithm. |
| An error occurs when a library without a name is imported. (MQ-1379)                                                                                                    | To avoid this issue, assign names to libraries before importing them.                                                                                                    |
| The expected retention time of an individual component that is part of a group (the <b>Update Retention Time</b> feature is set to <b>Group</b> ) can be changed, resulting in inconsistent expected retention times and retention time windows in the group. (MQ-1511) | The user can manually change the <b>Expected RT</b> for each component in the group.                                                                                                    |
| The combined score is non-zero when both the Library and Search Formula Finder scores are zero or not available. (MQ-1545)                                                                                                    | In addition to the Library Search and Formula Finder scores, the software uses the mass error, isotope, and retention time scores to calculate the combined score. To avoid including these scores, set the weighting of each to zero.                                                                                                    |
| Saved Results Tables are not automatically updated when a library is added or removed from the database. (MQ-1684)                                                                                                    | To avoid any issues, manually reprocess the results based on the updated library database.                                                                                                    |
| The library search reports a higher-than-expected purity score from low quality spectra. (MQ-1679, MQ-1773)                                                                                                    | If this issue occurs, confirm retention time, peak quality, and integration to determine if the compound is a true positive.                                                                                                    |
| Compound-specific acceptance criteria are not available. (MQ-1822)                                                                                                    | Currently, only the global settings are available for Library Search.                                                                                                    |
| Licences for licensed packages created with LibraryView Package Builder are saved to C:\Program Files\AB SCIEX\LibraryView\bin. (MQ-1847)                                                                                                    | Licences for the licensed packages created with LibraryView Package Builder 1.0 should be manually copied to C:\Program Files\SCIEX\LibraryView\LibraryViewFramework\Server.                                                                                                    |

| Issue                                                                                                    | Notes                                                                                                    |
|----------------------------------------------------------------------------------------------------|----------------------------------------------------------------------------------------------------|
| Incompatible components in the embedded processing method are not handled correctly if the processing method uses the AutoPeak integration algorithm. (MQ-1873)                             | When an existing processing method that uses the AutoPeak integration algorithm is used to process data with the option to create a model using the currently selected sample, the Results Table opens correctly. However, incompatible components are shown with a red exclamation mark in the embedded method. Users can remove the incompatible components from the method, or they can modify the fragment mass retention time or experiment index to avoid this behavior. |
| The software seems unresponsive when PDFactory is used to create a protected PDF report from a Results Table that contains more than 2 500 rows using the Positive Hit template. (MQ-1896)  | Creating the report can take some time. The PDFactory progress window, which is always shown in the background, shows that the PDF creation is in progress. Users can minimize all of the windows, including SCIEX OS, to view the PDFactory progress window.                                                                                                    |
| The IS Name cannot be pasted in the Components Table in the Method Editor. (MQ-2193)                                                                                                    | To avoid issues, either manually select the IS Name or paste the IS column separately.                                                                                                    |
| Users are able to process data and create a Results Table using an invalid method. (MQ-2431)                                                                                                | To avoid any issues, users must open methods created in earlier versions of SCIEX OS and correct any errors. If errors are not corrected, then processing time might be impacted.                                                                                                    |
| The software cannot perform quantitative and qualitative processing of data from Q1 scans for SCIEX X500 QTOF systems. (MQ-2790)                                                            | Q1 data from SCIEX X500 QTOF systems cannot be processed in the Analytics workspace.                                                                                                    |
| When the AutoPeak integration algorithm is used on UV, DAD, or ADC data, the model can take a very long time to build before processing. (MQ-4421)                                          | Do not use the AutoPeak integration algorithm for UV/DAD/ADC data that has poor peak shape.                                                                                                    |
| An error occurs when the user attempts to copy values in the <b>Upper Limit</b> column of the Concentration Acceptance or Values per component type tables in the Flagging Rules. (MQ-5599) | Type the values in the table.                                                                                                    |

| Issue                                                                                                    | Notes                                                                                                    |
|----------------------------------------------------------------------------------------------------|----------------------------------------------------------------------------------------------------|
| In the Mass Reconstruction workflow, signal-to-noise (S/N) values reported in the Results Table are not calculated correctly for reconstructed peaks. (MQ-7073)                | To calculate S/N, open the average <i>m/z</i> spectrum in the Explorer workspace, perform manual reconstruction, and then calculate S/N on the target peak.                                                                                                    |
|                                                                                                    | Note: This workaround requires Biotool Kit License.                                                                                                    |
|                                                                                                    | Select the Average spectrum in the Peak Review pane.                                                                                                    |
|                                                                                                    | 2. Click Open data exploration (A).                                                                                                    |
|                                                                                                    | 3. Click <b>Bio Tool Kit &gt; Reconstruct Protein</b> , enter a resolution value, specify the reconstruction parameters, and then perform reconstruction.                                                                                                    |
|                                                                                                    | 4. Calculate S/N manually. Refer to "Show the Graph Selection Information" in the <i>Software User Guide</i> .                                                                                                    |
| An error is shown when the user configures the table settings on the Components page of the processing method to show Mass (Da) and Width (ppm). (MQ-7709)                     | For nominal mass systems, such as the SCIEX 7500 System, XIC width (ppm) is not supported. Use XIC width (Da).                                                                                                    |
| Names of calculated columns cannot be the same as function names. (MQ-8087)                                                                                                    | Assign a name that does not match a function name.                                                                                                    |
| The <b>Percent CV</b> shown in the Statistics pane is different than the percent CV calculated with the <b>GETSTAT</b> function. (MQ-8211)                                     | The GETSTAT function uses the Actual Concentration values to identify replicates, but the Statistics pane uses the Actual Concentration values after the user-specified Number format is applied. If the Number format is set to 0.00, for example, a concentration of 5.001 will be treated as 5.00 in the Statistics pane. |
| The software does not support flagging rules based on the <b>Outlier Reasons</b> column or on calculated columns based on the <b>Outlier Reasons</b> column. (MQ-8295/MQ-8381) | Do not create flagging rules that use the <b>Outlier Reasons</b> column.                                                                                                    |
| The software does not inspect for mis-spelling of column names or values in formulas. (MQ-8412)                                                                                | Be sure to type column names and values correctly in formulas.                                                                                                    |

| Issue                                                                                                    | Notes                                                                                                    |
|----------------------------------------------------------------------------------------------------|----------------------------------------------------------------------------------------------------|
| The software does not show progress when it recalculates a complex formula resulting from a change to the Results Table. (MQ-8439)                                   | If the user tries to save or export the data when the calculation is in progress, then the software shows an error. Save and export functions are not permitted until the calculation is finished. However, the user can continue to review data while the calculation is in progress. |
| The <b>Adduct/Charge</b> column cannot be used in an IF statement. (MQ-8515)                                                                                         | To use this column in an IF statement, create a calculated column to store the adduct/charge data, and use the calculated column in the IF statement.                                                                                                    |
| When a metric plot is applied to a column based on a custom formula, changes to any input of the formula are not reflected in the Metric Plot immediately. (MQ-8524) | To refresh the metric plot, select a different component in the Results Table, and then select the original component again.                                                                                                    |
| Results might be inconsistent when text (non-numeric) comparisons are performed in complex IF statements. (MQ-8268)                                                  | Avoid using complex formulas. Create intermediate calculated columns to store calculated results.                                                                                                    |
| The <b>Acquisition Date &amp; Time</b> column is not processed properly in formulas. (MQ-8662)                                                                       | Do not use the <b>Acquisition Date &amp; Time</b> column in formulas.                                                                                                    |
| If a text string in a formula includes a semi-colon (;), the formula is not processed correctly. (MQ-8670)                                                           | Do not include semi-colons in text strings.                                                                                                    |
| Changes to a Results Table might not be applied if multiple Results Tables are open and three or more changes are made to the Results Table. (MQ-8696)               | A change to a Results Table might not be applied under these conditions:  Two Results Tables are open.                                                                                                    |
|                                                                                                    | Three changes are made to the Results Tables that result in the recalculation of calculated columns.                                                                                                    |
|                                                                                                    | The first two changes have not finished processing before the third change is made.                                                                                                    |
|                                                                                                    | To avoid this issue, wait for the first two calculations to complete before making the third change. To make sure that the first two calculations are complete, inspect the columns affected by the calculation.                                                                       |

# **Explorer Workspace Issues**

| Issue                                                                                                    | Notes                                                                                                    |
|----------------------------------------------------------------------------------------------------|----------------------------------------------------------------------------------------------------|
| The error "The requested action could not be completed. Make sure your data is complete and all fields contain appropriate values" is shown in the Formula Finder. (BLT-1423)                                                                                                    | as predicted by Formula Finder, is not included in the                                                                                                    |
| <ul> <li>The following issues can occur when the user explores data during acquisition:</li> <li>Real time data does not match the post-acquisition data if the XICs and BPCs for scheduled scans are generated before the scheduled time. (DS-903)</li> <li>If the user toggles between MS experiments using Move to next or Move to previous in the Explorer workspace to show an extracted ion</li> </ul>                                          | <ul> <li>To avoid this issue, do the following:</li> <li>Generate XICs for the required experiment by clicking File &gt; Show XIC</li> <li>Generate the XIC/BPC post-acquisition.</li> <li>Close the XIC pane and reopen it.</li> </ul> |
| chromatogram (XIC) or base peak chromatogram (BPC) generated in real time, then only one point is shown in the XIC/BPC pane.                                                                                                    |                                                                                                    |
| A mismatch in the real time graph in the MS and DAD Data Acquisition panels and in the Explorer workspace occurs when the LC method duration is longer than the MS method. In this scenario, both the MS and DAD Data Acquisition panels stop updating at the end of MS method duration, even though the UV, DAD, or ADC channel continues to update in real time in the Explorer workspace until the end of the LC method acquisition time. (DS-852) | If this issue starts to occur, then wait for the acquisition to complete before exploring the data.                                                                                                    |

| Issue                                                                                                    | Notes                                                                                                    |
|----------------------------------------------------------------------------------------------------|----------------------------------------------------------------------------------------------------|
| Detector optimization data is not shown correctly in the Explorer workspace. (DS-1044)                                                                                                    | The Z-axis (Detector Voltage) is labeled incorrectly. To avoid any issue, use the Detector Optimization Report or the Data Acquisition panel to inspect the data acquired during the detector optimization process.       |
| If data from an acquisition method with ramped parameters is viewed during acquisition, then the data does not update, and the resulting spectrum is incorrect. (DS-1959)                                                     | Do not view data for an acquisition method that contains ramped parameters until after acquisition is completed.                                                                                                    |
| The user is unable to generate a spectrum from a highlighted region in the XIC. (ONYX-1882)                                                                                                    | <ul><li>An error message is shown when a user does the following:</li><li>Open two files in separate panes in the Explorer workspace and then generate an XIC graph for each file.</li></ul>                              |
|                                                                                                    | 2. Combine the XIC graphs in a single pane.                                                                                                    |
|                                                                                                    | <ol><li>In the XIC pane, highlight a region and then<br/>double-click to generate a spectrum.</li></ol>                                                                                                    |
|                                                                                                    | <ol> <li>In the Process All Overlays? dialog that opens,<br/>click All Overlaid and then click OK.</li> <li>The error message "Incorrect Argument - invalid<br/>cycle range" is shown instead of the spectrum.</li> </ol> |
|                                                                                                    | To avoid any issues, select a narrower region where the graphs are overlapped.                                                                                                    |
| When a user processes large amounts of data or multiple data files in the Explorer workspace, the user interface might stop responding and there could be delay before the sample queue moves to the next sample. (ONYX-2047) | If this issue occurs, then wait for the software to finish processing in the Explorer workspace or avoid processing a large amount of data during data acquisition.                                                       |
| In the reconstruction graph for an intact protein data file that uses the Bio Tool Kit, if the step size is less than 1 Da, then the charge state is not 0. (ONYX-11471)                                                      | In the Explorer workspace, select <b>Edit &gt; Options</b> and then click the <b>Peak Labeling &amp; Finding</b> tab. For <b>Label field</b> , select <b>Mass / Charge</b> .                                              |

| Issue                                                                                                    | Notes                                                                                                    |
|----------------------------------------------------------------------------------------------------|----------------------------------------------------------------------------------------------------|
| The number label in an XIC trace is misleading in the Explorer workspace. (PV-1009)                                                                                                    | The value shown is correct because it represents the centroid value of the peak. Click <b>Fill Peaks</b> to open a better view of the peak. The peak label is placed on the highest point of the peak in question, regardless of its position. Therefore, the label might seem to be in the incorrect position, but the value is correct.  If this issue occurs, then wait for the acquisition to complete before exploring the data. |
| Sample information for IDA experiments is not shown when the users opens a <i>Scheduled</i> MRM <sup>TM</sup> data file, selects and loads a sample, and then clicks <b>Show Sample Information</b> . (PV-1330) | This issue does not affect the workflow.                                                                                                    |

# **MS Tune Workspace Issues**

| Issue                                                                                                    | Notes                                                                                                    |
|----------------------------------------------------------------------------------------------------|----------------------------------------------------------------------------------------------------|
| During manual tuning, the optimized parameter value is not saved to instrument definition file after the user clicks <b>Save Settings</b> . (ACQ-2519) | During manual tuning the optimized parameter value is not saved. To avoid any issues, complete all of the tuning steps when in manual tuning mode.                                                                                                    |
| When the Q1 center mass is selected, the mass range of the real-time spectrum is not updated correctly. (DS-915)                                       | To avoid this issue, set the start and stop masses to cover the Q1 center mass range.                                                                                                    |
| During MS tuning, after the settings are copied with the <b>Copy Settings</b> button, acquisition pauses. (ONYX-5539)                                  | <ol> <li>To resume acquisition, follow these steps:</li> <li>Click <b>Stop</b> to stop the method.</li> <li>Click <b>Start</b> to start it again.</li> <li>Refresh the settings by adjusting and then restoring the offset for one of the masses.</li> </ol> |

| Issue                                                                                                    | Notes                                                                                                    |
|----------------------------------------------------------------------------------------------------|----------------------------------------------------------------------------------------------------|
| If the mass spectrometer is turned off within about five minutes after calibration is completed in the MS Tune workspace, then the calibration settings are lost and the previously saved calibration settings are restored. (MSCS-2627) | Perform the tuning procedure again.                                                                       |
| If the tuning procedure is stopped during channel alignment, then the mass spectrometer goes to Fault state and communication between SCIEX OS and the mass spectrometer fails.  (ONYX-11760)                                            | Shut down and then start up the mass spectrometer, and stop and then start the <b>ClearCore2</b> service. |

# **Reporter Issues**

| Issue                                                                                                    | Notes                                                                                                    |
|----------------------------------------------------------------------------------------------------|----------------------------------------------------------------------------------------------------|
| A Microsoft Office Document<br>Customization error occurs when the user<br>tries to edit a report template. | This error occurs because the TemplateContentControlManager is not installed. Follow these steps:  1. Navigate to C:/Program Files/AB Sciex/ReporterOfficeAddins/ TemplateContentControlManager. |
|                                                                                                    | Double-click     TemplateContentControlManager.vsto.                                                                                                    |
|                                                                                                    | 3. If the TemplateContentControlManager is installed, then click <b>Close</b> . Otherwise, click <b>Install</b> and then follow the onscreen instructions.                                       |

# **Software Installation and Activation Issues**

| Issue                                                                                                    | Notes                                                                                                    |
|----------------------------------------------------------------------------------------------------|----------------------------------------------------------------------------------------------------|
| SCIEX OS might fail to install if an incorrect user account is used. (BLT-340)                                                                                                    | Contact sciex.com/request-support. Only Administrators should install or remove the software.                                                                                                    |
| SCIEX OS fails to install if more than one instance of the Installation Wizard is open. (BLT-341)                                                                                                    | If two instances of the SCIEX OS Installation Wizard are opened, and the user attempts to proceed with the installation from the second instance, regardless of whether the first instance is closed, then the installation fails. To avoid this issue, open only a single instance of the Installation Wizard and then proceed with the installation.                                                                                                    |
| If the ChemSpider license has expired, and the user installs a new license, when the user attempts to start a ChemSpider session, a message is shown warning that ChemSpider is not licensed. (BLT-985) | Close and then open SCIEX OS, and then start ChemSpider again.                                                                                                    |
| When the software is downgraded from version 2.0 to version 1.3, the Batch, Queue, and User workspaces are missing.                                                                                     | If a backup of the SCIEX OS 1.3 installation is not available, then:  1. Remove SCIEX OS 2.0.                                                                                                    |
| (OFX-489)                                                                                                    | 2. Remove the LibraryView <sup>™</sup> Framework.                                                                                                    |
|                                                                                                    | 3. Rename the C:\Program Data\SCIEX\ folder.                                                                                                    |
|                                                                                                    | 4. Rename the C:\Program Files\SCIEX\ folder.                                                                                                    |
|                                                                                                    | 5. Rename the D:\SCIEX OS Data\ folder.                                                                                                    |
|                                                                                                    | 6. Install SCIEX OS 1.3.                                                                                                    |
|                                                                                                    | SCIEX OS must be reconfigured and all methods, settings, users, and so on must be recreated.                                                                                                    |
| SCIEX OS 1.3 or later is not removed when a user tries to remove it using Setup.exe. (ONYX-2124)                                                                                                    | If a user tries to remove SCIEX OS 1.3 or later using Setup.exe, the entry from Windows Programs and Features for SCIEX OS is removed. However, the program remains and can still be opened. To remove SCIEX OS, run Setup.exe from the SCIEX OS folder and then follow the on-screen instructions to install the software. This process will add the entry for SCIEX OS back to the Windows Programs and Features list. Use the Programs and Features list to remove SCIEX OS 1.3 or later. |

| Issue                                                                                                    | Notes                                                                                                    |
|----------------------------------------------------------------------------------------------------|----------------------------------------------------------------------------------------------------|
| Occasionally, SCIEX OS might fail to install because of an issue with SQL server or because of an issue with the LibraryView <sup>™</sup> Framework. (ONYX-2987) | <ol> <li>If this issue occurs, then:         <ol> <li>Remove LibraryView<sup>™</sup> Software, if installed.</li> <li>Remove the LibraryView<sup>™</sup> Framework, if installed.</li> <li>Remove all of the Microsoft SQL Server 2008 components.</li> <li>Shut down and then start the computer again.</li> <li>Install SCIEX OS.</li> </ol> </li> <li>If the installation issue persists, it might be necessary to remove the LibraryView.mdf and the LibraryView_log.mdf files from the C:\Program Files\Microsoft SQL Servier\MSSQL10_50.SQLEXPRESS \MSSQL\DATA folder.</li> <li>Note: Because the libraries are stored in the mdf files, any existing libraries will be removed if these files are deleted and will have to be installed again.</li> </ol> |
| An error is shown when SCIEX OS is installed on a computer without .NET Framework 4.x. (ONYX-8028)                                                               | If this issue occurs, then install it with Install/NDP472-KB4054530-x86-x64-AllOS-ENU.exe, located in the installation package.                                                                                                    |

# **MS FW Updater Issues**

| Issue                   | Description                                                                                                    |
|-------------------------|----------------------------------------------------------------------------------------------------|
| from the DVD. (BLT-597) | To update the mass spectrometer firmware, copy the FirmwareUpdater folder to the D:\ drive and then run the utility from that location. |

# **Default Templates**

| Template                  | Template Description (as shown in the Create Report dialog)                                                                                                    | Additional Notes                                                                                                    |
|---------------------------|----------------------------------------------------------------------------------------------------|----------------------------------------------------------------------------------------------------|
| All Peaks Qual            | A report showing, for each sample, a section including the File Information, Sample Information, Analyte Results Table, and overlaid chromatograms of all of the analytes and internal standard. The Analyte Results Table is printed as shown in the Results Table. All the qualitative confidence traffic lights are listed at the beginning of the table. | N/A                                                                                                    |
| Analyte 20 percent Report | A report showing, for each analyte, a section including File Information, and an XIC table for each Blank, Standard, QC, and 20% of all Unknowns.                                                                                                    | This is an example report template that has a Query attached - Analyte20percent.Query.                                                                                                    |
| Analyte Summary           | Table of results showing Sample Name, Calculated Concentrations and Outliers for all samples in the batch for the specific analyte and the associated Internal Standard.                                                                                                    | N/A                                                                                                    |
| Calibration Curve         | A report showing the File Information,<br>Statistics Table (standards), and<br>Calibration Curve for analytes, one<br>page per analyte.                                                                                                    | Standards for which the Reportable check box is cleared will not be reported in the data table. Statistics will not be affected by the Reportable status.                                               |
|                           |                                                                                                    | The report will show the regression<br>equation and graph, as shown and<br>calculated in the Calibration Curve<br>pane in the Analytics workspace,<br>based on the status of the <b>Used</b><br>column. |

| Template                                                    | Template Description (as shown in the Create Report dialog)                                                                                                    | Additional Notes                                                                                                    |
|-------------------------------------------------------------|----------------------------------------------------------------------------------------------------|----------------------------------------------------------------------------------------------------|
| Intact Quant All<br>Peaks and<br>Graphs                     | A report showing the Results Table entries for each sample. All columns visible in the Results Table are shown in the report. The report also includes the XIC chromatograph, average spectrum, and reconstruction spectrum, for each sample and analyte.                              | This report is specific to the Mass Reconstruction workflow.                                                                                       |
| Intact Quant<br>Analyte Summary<br>and Calibration<br>Curve | A report showing the Results Table entries, the calibration curve, and the statistics data for each analyte. The Results Table includes Sample Name, Sample Type, Analyte name, Actual Concentration, Area, Height, Expected MW, MW, MW Delta, Calculated Concentration, and Accuracy. | This report is specific to the Mass Reconstruction workflow.                                                                                       |
| Intact Quant<br>Sample Summary                              | A report showing Results Table entries for all samples. The Results Table includes Sample Name, Sample Type, Analyte Name, Actual Concentration, Area, Height, Expected MW, MW, MW Delta, Calculated Concentration, Accuracy and Accuracy acceptance.                                  | This report is specific to the Mass Reconstruction workflow.                                                                                       |
| Metric Plot                                                 | A report showing, for each analyte, a section including the File Information and a metric plot of the analyte peak area.                                                                                                    | The state of the <b>Reportable</b> check box does not affect the report content. All data points are included even if the check boxes are cleared. |
| MQ Analyte<br>Report 1                                      | A report showing, for each analyte, a section including File Information, Sample Results Table, and XIC table for each sample - WILL GENERALLY PRINT 2 PAGES PER ANALYTE FOR < 8 SAMPLES                                                                                               | N/A                                                                                                    |
| MQ Analyte<br>Report 2                                      | A report showing, for each analyte, a section including File Information and XIC table for each unknown sample - WILL GENERALLY PRINT 2 PAGES PER ANALYTE FOR < 8 SAMPLES                                                                                                    | Only unknowns are reported.                                                                                                    |

| Template                                   | Template Description (as shown in the Create Report dialog)                                                                                                    | Additional Notes                                                                                                    |  |  |
|--------------------------------------------|----------------------------------------------------------------------------------------------------|----------------------------------------------------------------------------------------------------|--|--|
| MQ Analyte<br>Report 3                     | A report showing, for each analyte, a section including File Information, and Unknown Samples Summary Table.                                                                                                    | Only unknowns are reported.                                                                                                    |  |  |
| MQ Analyte<br>Report condensed<br>table    | A report showing, for each unknown sample, a section including File Information, Sample info, and Results Summary Table. The table is shown as 2 columns to fit more samples per page.                                  | Only unknowns are reported.                                                                                                    |  |  |
| MQ Analyte<br>Report with<br>chromatograms | A report showing, for each analyte, a section including File Information, Sample Results Table, and a small chromatogram for each sample.                                                                               | Only unknowns are reported.                                                                                                    |  |  |
| MQ Blank<br>Template                       | N/A                                                                                                    | Only header information, the logo, an page numbers are shown in the repor                                                                                                    |  |  |
| MQ Pep Quant                               | N/A                                                                                                    | For use with the Peptide Quantitation dataset. Refer to the the second example, the absolute quantitation example, in the <i>User Guide</i> for the MultiQuant <sup>TM</sup> Software. |  |  |
| MQ QC Summary<br>1 with flags              | A report showing File Information, QC Summary Table per analyte (values with a CV higher than 20% are highlighted), and QC Detailed Results Table (values with an accuracy outside of 80-120% are highlighted).         | Quality Controls that have the <b>Reportable</b> check box cleared will not be included in the report, nor will they be used in the calculations.                                      |  |  |
| MQ Sample<br>Report 1                      | A report showing, for each sample, a section including File Information, Sample info, IS info, Analyte Results Table, XIC table including IS and each analyte - WILL GENERALLY PRINT 2 PAGES PER SAMPLE FOR < 8 SAMPLES | N/A                                                                                                    |  |  |

| Template                                  | Template Description (as shown in the Create Report dialog)                                                                                                    | Additional Notes            |  |
|-------------------------------------------|----------------------------------------------------------------------------------------------------|-----------------------------|--|
| MQ Sample<br>Report 2                     | A report showing, for each unknown sample, a section including File Information, TIC, Sample Details, Analyte XIC, and results in table form - WILL GENERALLY PRINT 2 PAGES PER SAMPLE FOR < 8 SAMPLES |                             |  |
| MQ Sample<br>Report 3                     | A report showing, for each unknown sample, a section including File Information, Sample info, and Results Summary Table.                                                                               | Only unknowns are reported. |  |
| MQ Sample<br>Report condensed<br>table    | A report showing, for each unknown sample, a section including File Information, Sample info, and Results Summary Table. The table is shown as 2 columns to fit more analytes per page.                | Only unknowns are reported. |  |
| MQ Sample<br>Report with<br>chromatograms | A report showing, for each sample, a section including File Information, Sample info, Analyte Results Table, and a small chromatogram for each analyte.                                                | Only unknowns are reported. |  |

| Template                                               | Template Description (as shown in the Create Report dialog)                                                   | Additional Notes                                                                                                    |
|--------------------------------------------------------|----------------------------------------------------------------------------------------------------|----------------------------------------------------------------------------------------------------|
| MQ Sample<br>Report with<br>Concentration<br>Threshold | A report showing, for each unknown sample, a section including File Information, Sample info, and Results Sum | The associated query file is Sample<br>Report with Concentration<br>Threshold.query.                                                                                                    |
|                                                        |                                                                                                    | <ul> <li>Components must be named "Cmpd X #", where X is any character from A to F, and # is any numerical value.</li> <li>Example: In the report, a component named "Cmpd A 1" will be shown under the heading Compound Group A; a component named "Cmpd B 1" will be shown under Compound Group B, and so on.</li> </ul> |
|                                                        |                                                                                                    | If components are in the same group, then only the first component, alphabetically, in the group will be included in the report.  Example 1: If "Cmpd B 25" and "Cmpd C 1" both belong to the group "Grp", then "Cmpd C 1" will not be in the report.                                                                      |
|                                                        |                                                                                                    | Example 2: If "Cmpd A 1", "Cmpd A 2", and Cmpd A 3" are not assigned to groups, then "Cmpd A 2" and "Cmpd A 3" will not be in the report.                                                                                                    |
|                                                        |                                                                                                    | Example 3: If "Cmpd A 1", "Cmpd A 2", and Cmpd A 3" are assigned to groups 1, 2, and 3, respectively, then all 3 components will be in the report under the heading Compound Group A.                                                                                                    |

| Template                                  | Template Description (as shown in the Create Report dialog)                                                                                                    | Additional Notes                                  |
|-------------------------------------------|----------------------------------------------------------------------------------------------------|---------------------------------------------------|
| MQ Sample<br>Report with MRM<br>ratios 2  | A report showing, for each unknown sample, a section including File Information, Sample info, and Results Summary Table, overlay of all XIC. Expected Ion ratios are calculated automatically using any available standards. Ratio values are placed in custom columns within the Results Table. Any values outside 20% of expected are flagged. Quantifier analyte names must end in a blank space followed by the number 1. Ratio ion analyte names must end in a blank space followed a number between 2 and 9.                    | N/A                                               |
| MQ Sample<br>Report with MRM<br>ratios EU | A report showing, for each unknown sample, a section including File Information, Sample info, and Results Summary Table. Expected Ion ratios are calculated automatically using any available standards. Ratio values are placed in custom columns within the Results Table. Any values outside of expected are flagged (using EU guidelines for ratio tolerances). Quantifier analyte names must end in a blank space followed by the number 1. Ratio ion analyte names must end in a blank space followed a number between 2 and 9. | The associated query file is MRM ratios EU.query. |

| Template                                                 | Template Description (as shown in the Create Report dialog)                                                                                                    | Additional Notes                                                                                                    |
|----------------------------------------------------------|----------------------------------------------------------------------------------------------------|----------------------------------------------------------------------------------------------------|
| MQ Sample<br>Report with MRM<br>ratios MQ EFAB<br>03     | A report showing, for each unknown sample, a section including File Information, Sample info, and Results Summary Table. Expected Ion ratios are calculated automatically using any available standards. Ratio values are placed in custom columns within the Results Table. Any values outside 20% of expected are flagged. Quantifier analyte names must end in a blank space followed by the number 1. Ratio ion analyte names must end in a blank space followed a number between 2 and 9. | N/A                                                                                                    |
| MQ Sample<br>Report with MRM<br>ratios                   | A report showing, for each unknown sample, a section including File Information, Sample info, and Results Summary Table. Expected Ion ratios are calculated automatically using any available standards. Ratio values are placed in custom columns within the Results Table. Any values outside 20% of expected are flagged. Quantifier analyte names must end in a blank space followed by the number 1. Ratio ion analyte names must end in a blank space followed a number between 2 and 9. | The associated query file is MRM ratios.query.                                                                                                    |
| MQ Sample<br>Report with<br>standards, QC,<br>and blanks | A report showing, for each sample, a section including File Information, Standards Summary Table, QC Summary Table, Blanks Results Table; then for each unknown sample a section including File Information, Sample info, IS info, Analyte Results Table, XIC table including IS and each analyte - WILL GENERALLY PRINT 2 PAGES PER SAMPLE FOR < 8 ANALYTES.                                                                                                    | Standards and Quality Controls that have the <b>Reportable</b> check box cleared will not be shown in their respective summary tables in the report, nor will they be used in the statistical calculations. |

| Template                                                             | Template Description (as shown in the Create Report dialog)                                                                                                    | Additional Notes                                                                                                    |
|----------------------------------------------------------------------|----------------------------------------------------------------------------------------------------|----------------------------------------------------------------------------------------------------|
| MQ Tutorial<br>Dataset Heavy<br>Light                                | N/A                                                                                                    | This report is intended for use with the Tutorial Dataset Heavy Light dataset. Refer to the second example, the relative quantitation example, in the <i>User Guide</i> for the MultiQuant <sup>TM</sup> Software. |
| Per Sample<br>Quant-Qual                                             | A report showing, for each selected sample, a section including the File Information, Sample Information, and Analyte Results Table for the selected analytes. The Analyte Results Table is printed as shown in the Results Table. All the qualitative confidence traffic lights are listed at the beginning of the table. | N/A                                                                                                    |
| Per Sample<br>Quant-Qual<br>Visible Rows<br>Using Visible<br>Analyte | A report showing, for each selected sample, a section including the File Information, Sample Information, and Analyte Results Table for the selected analytes. The Analyte Results Table is printed as shown in the Results Table. All the qualitative confidence traffic lights are listed at the beginning of the table. | The hidden state of a row takes precedence over the state of the <b>Reportable</b> check box. If the <b>Reportable</b> check box is selected but the row is hidden, then the row is not reported.                  |

| Template                                    | Template Description (as shown in the Create Report dialog)                                                                                                    | Ac | Additional Notes                                                                                                    |  |  |
|---------------------------------------------|----------------------------------------------------------------------------------------------------|----|----------------------------------------------------------------------------------------------------|--|--|
| Per sample<br>Quant-Qual with<br>statistics | A report showing components for each sample with a WYSIWYG table. XIC, MS, and MS/MS are shown. A statistics summary table for area is about at the and of the report.                                                                                         | •  | If the component table has UV components, then the UV trace is reported under XIC graph in the report.                                                                            |  |  |
|                                             | shown at the end of the report.                                                                                                    |    | Note: If the name of the UV component is in the format [compound_nameuv] or [uv], then no UV traces are reported, because the uv suffix is associated with the UV MS Qual report. |  |  |
|                                             |                                                                                                    | •  | If a sample is labeled as a QC and there are 2 or more samples, then the mean, STDEV, and %CV will be calculated and included in a QC summary table at the end of the report.     |  |  |
|                                             |                                                                                                    | •  | If the <b>Reportable</b> check box is cleared for a QC row, then that row will not be used for any calculations in the QC summary table.                                          |  |  |
| Per Analyte<br>Quant-Qual                   | A report showing, for each analyte, a section including the File Information, Results Table, Calibration Curves, and chromatograms including the internal standard and each analyte. This template is suitable for a Results Table with a group defined in it. | N/ | A                                                                                                    |  |  |

| Template           | Template Description (as shown in the Create Report dialog)                                                                                                    | Additional Notes                                 |
|--------------------|----------------------------------------------------------------------------------------------------|--------------------------------------------------|
| Positive Hits Qual | A report showing, for each selected sample, a section including the File Information; Sample Information; Analyte Results Table for the selected analytes; overlaid chromatograms of all of the analytes, internal standard, and the XIC; the Acquired/Theoretical MS spectra; and the Acquired/Library MS/MS spectra for each selected analyte. The Analyte Results Table is printed as shown in the Results Table. All the qualitative confidence traffic lights are listed at the beginning of the table. | N/A                                              |
| Qual CSV report    | A report in a csv format showing, for each sample, a section including the File Information, Sample Information, and Analyte Results Table.                                                                                                    | Recommended to use CSV option for Report format. |

| Template             | Template Description (as shown in the Create Report dialog)                                                                                                    | Additional Notes                                                                                                    |  |  |
|----------------------|----------------------------------------------------------------------------------------------------|----------------------------------------------------------------------------------------------------|--|--|
| Sample Summary       | A report showing, for each sample, a section of Analytes Summary Table. This report template is suitable for a Results Table with groups.                                                                                                    | N/A                                                                                                    |  |  |
| UV MS Qual<br>report | A report showing, for each sample, the components of that sample and their corresponding UV component with a WYSIWYG table. XIC, MS, and MS/MS are shown along with UV data. A statistics summary table for area is shown at the end of the report. | UVMS data should be processed with the naming convention compound 1 (any string) for the mass spectrometer (MS) component and compound 1uv (any string plus uv) for the corresponding UV component.                                           |  |  |
|                      |                                                                                                    | Only the Mass error, Fragment<br>Mass Error, RT confidence,<br>Istotope confidence and Library<br>confidence traffic lights are shown.                                                                                                    |  |  |
|                      |                                                                                                    | A graph table is created to shown<br>the individual components of the<br>Results Table, including the XIC,<br>MS1 trace, MS/MS trace, and<br>header information from compound<br>1, and the UV trace from compound<br>1uv. Refer to Figure 1. |  |  |
|                      |                                                                                                    | Analyte graphs are only repeated<br>for the MS experiments, not for the<br>not the UV experiments.                                                                                                    |  |  |
|                      |                                                                                                    | If a sample is labeled as a QC and there are 2 or more samples, then the mean, STDEV, and %CV are calculated and included in a QC summary table at the end of the report. Refer to Figure 1.                                                  |  |  |
|                      |                                                                                                    | If the <b>Reportable</b> check box is cleared for a QC row, then that row in not used for any calculations in the QC summary table.                                                                                                    |  |  |

## Figure 1 Graph Table

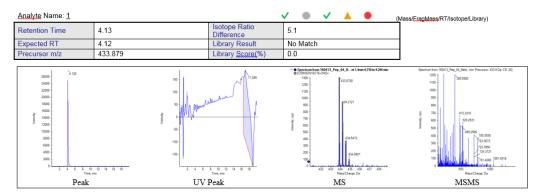

## **Figure 2 Statistics Table**

| atatistics (Grouped by Concentration for QCs - Area) |         |                |      |                          |
|------------------------------------------------------|---------|----------------|------|--------------------------|
| Analyte Peak Name (MRM Transition)                   | Mean    | Std. Deviation | % CV | Number of<br>Values Used |
| 1 (723.3573 - 723.3773)                              | 1.062e4 | 7.367e2        | 6.93 | 2 of 2                   |
| 2 (753.3091 - 753.3291)                              | 2.215e4 | 6.858e2        | 3.10 | 2 of 2                   |
| 3 (760.3353 - 760.3553)                              | 9.332e3 | 1.955e1        | 0.21 | 2 of 2                   |
| 4 (631.3450 - 631.3650)                              | 3.244e4 | 1.110e3        | 3.42 | 2 of 2                   |
| 5 (636.3373 - 636.3573)                              | 1.144e5 | 3.962e2        | 0.35 | 2 of 2                   |
| 6 (871.4354 - 871.4554)                              | 6.479e4 | 1.198e3        | 1.85 | 2 of 2                   |
| 7 (932.4493 - 932.4693)                              | 2.183e4 | 7.301e2        | 3.34 | 2 of 2                   |
| 8 (1000.5743 - 1000.5943)                            | 2.553e4 | 5.007e2        | 1.96 | 2 of 2                   |
| 9 (755.4352 - 755.4552)                              | 1.127e5 | 8.422e3        | 7.48 | 2 of 2                   |
| 10 (1184.5929 - 1184.6129)                           | 3.576e4 | 7.231e2        | 2.02 | 2 of 2                   |
| 11 (884.4871 - 884.5071)                             | 5.183e4 | 1.512e3        | 2.92 | 2 of 2                   |
| 12 (1176.5468 - 1176.5668)                           | 1.670e4 | 1.848e2        | 1.11 | 2 of 2                   |
| 13 (871.9418 - 871.9618)                             | 1.597e5 | 5.501e2        | 0.34 | 2 of 2                   |
| 14 (879.4236 - 879.4436)                             | 1.868e5 | 5.182e3        | 2.77 | 2 of 2                   |

# **Contact Us**

# **Customer Training**

- In North America: NA.CustomerTraining@sciex.com
- In Europe: Europe.CustomerTraining@sciex.com
- Outside the EU and North America, visit sciex.com/education for contact information.

# **Online Learning Center**

SCIEX University<sup>™</sup>

## **SCIEX Support**

SCIEX and its representatives maintain a staff of fully-trained service and technical specialists located throughout the world. They can answer questions about the system or any technical issues that might arise. For more information, visit the SCIEX website at sciex.com or contact us in one of the following ways:

- sciex.com/contact-us
- sciex.com/request-support

## **CyberSecurity**

For the latest guidance on cybersecurity for SCIEX products, visit sciex.com/productsecurity.

## **Documentation**

This version of the document supercedes all previous versions of this document.

To view this document electronically, Adobe Acrobat Reader is required. To download the latest version, go to https://get.adobe.com/reader.

To find software product documentation, refer to the release notes or software installation guide that comes with the software.

To find hardware product documentation, refer to the *Customer Reference* DVD that comes with the system or component.

The latest versions of the documentation are available on the SCIEX website, at sciex.com/customer-documents.

**Note:** To request a free, printed version of this document, contact sciex.com/contact-us.

#### **SCIEX OS 2.1 Release Notes**

This document is provided to customers who have purchased SCIEX equipment to use in the operation of such SCIEX equipment. This document is copyright protected and any reproduction of this document or any part of this document is strictly prohibited, except as SCIEX may authorize in writing.

Software that may be described in this document is furnished under a license agreement. It is against the law to copy, modify, or distribute the software on any medium, except as specifically allowed in the license agreement. Furthermore, the license agreement may prohibit the software from being disassembled, reverse engineered, or decompiled for any purpose. Warranties are as stated therein.

Portions of this document may make reference to other manufacturers and/or their products, which may contain parts whose names are registered as trademarks and/or function as trademarks of their respective owners. Any such use is intended only to designate those manufacturers' products as supplied by SCIEX for incorporation into its equipment and does not imply any right and/or license to use or permit others to use such manufacturers' and/or their product names as trademarks.

SCIEX warranties are limited to those express warranties provided at the time of sale or license of its products and are the sole and exclusive representations, warranties, and obligations of SCIEX. SCIEX makes no other warranty of any kind whatsoever, expressed or implied, including without limitation, warranties of merchantability or fitness for a particular purpose, whether arising from a statute or otherwise in law or from a course of dealing or usage of trade, all of which are expressly disclaimed, and assumes no responsibility or contingent liability, including indirect or consequential damages, for any use by the purchaser or for any adverse circumstances arising therefrom.

(GEN-IDV-09-10816-C)

For Research Use Only. Not for use in Diagnostic Procedures.

Trademarks and/or registered trademarks mentioned herein, including associated logos, are the property of AB Sciex Pte. Ltd., or their respective owners, in the United States and/or certain other countries.

AB SCIEX<sup>™</sup> is being used under license.

© 2021 DH Tech. Dev. Pte. Ltd.

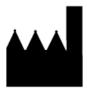

AB Sciex Pte. Ltd.
Blk33, #04-06 Marsiling Industrial Estate Road 3
Woodlands Central Industrial Estate, Singapore 739256